## • اختز جداول ثم إضافة ثم إغلاق يظفر مربح استعلام تعديد و يتكون من قسمين كما هو موضح :

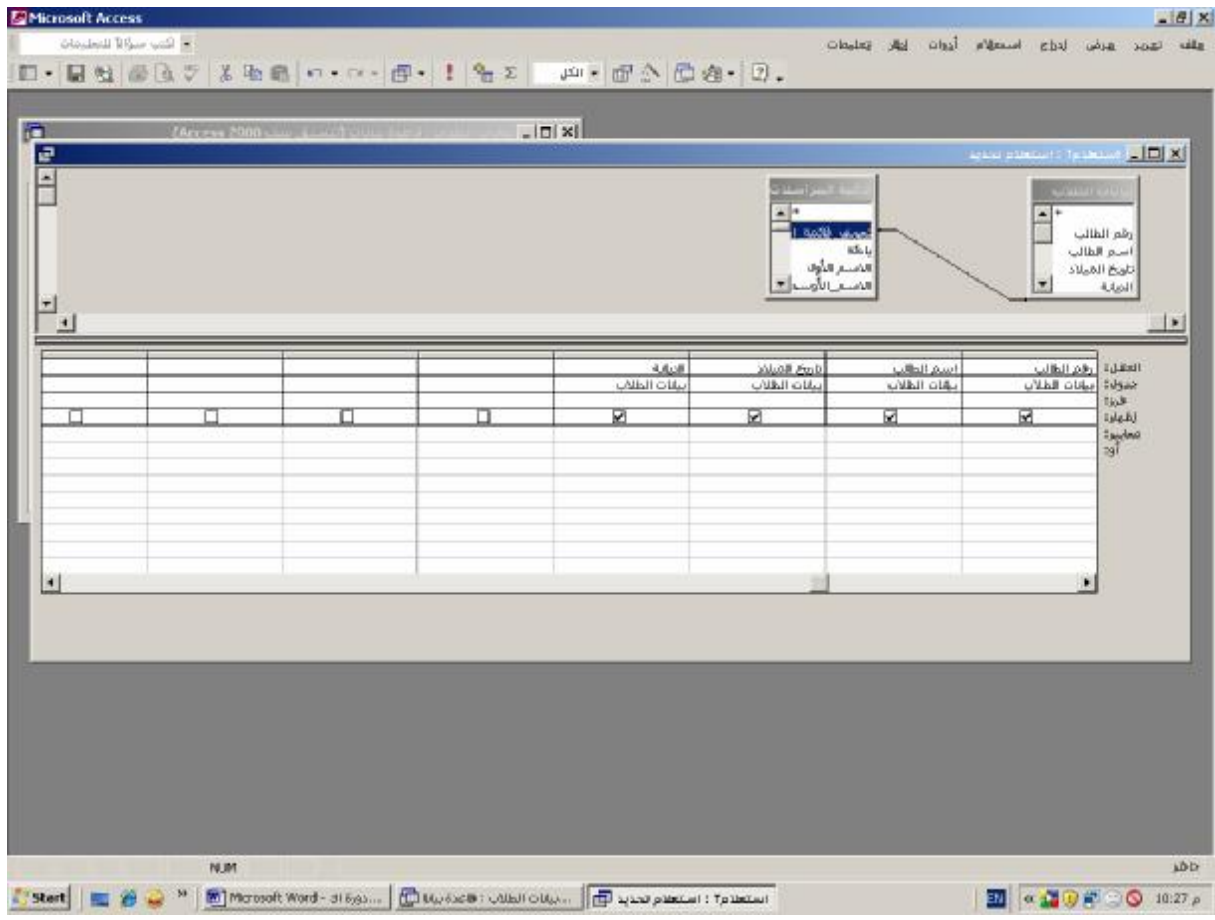

ü **اسحب الحقول التي تریدھا من الجدول إلى منطقة الاستعلام .** ü **انقر زر عرض صفحة البیانات الموجودة على أقصى شریط الأدوات بالأعلى .** ü **تظھر شاشة تحتوى على البیانات المختارة .**

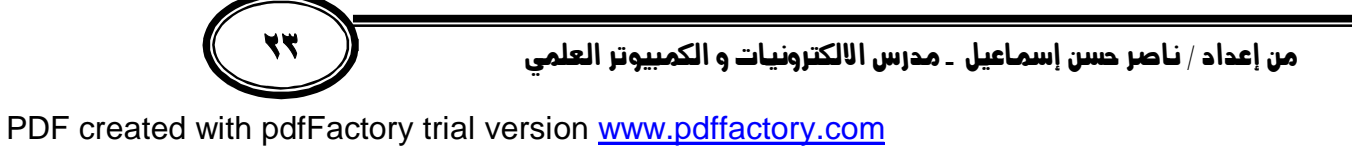